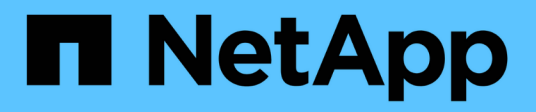

## 從備份還原 SnapCenter Plug-in for VMware vSphere 5.0

NetApp July 18, 2024

This PDF was generated from https://docs.netapp.com/zh-tw/sc-plugin-vmware-vsphere-50/scpivs44\_restore\_from\_backups\_overview.html on July 18, 2024. Always check docs.netapp.com for the latest.

# 目錄

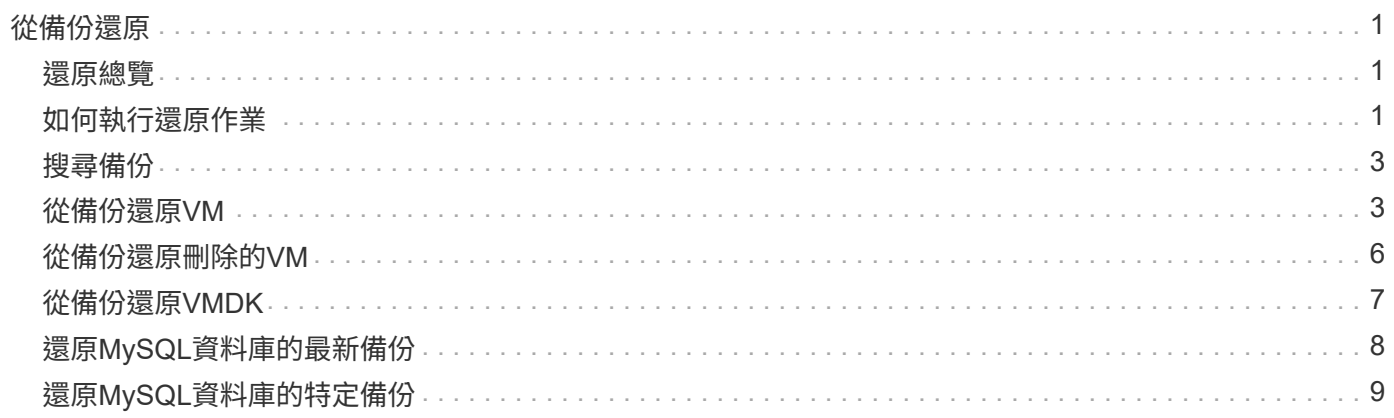

# <span id="page-2-0"></span>從備份還原

### <span id="page-2-1"></span>還原總覽

您可以從主要或次要備份還原VM、VMDK、檔案和資料夾。

• VM 還原目的地

您可以將傳統VM還原至原始主機、或還原至同一vCenter Server中的替代主機、或還原至由同一vCenter或 任何vCenter以連結模式管理的替代ESXi主機。

您可以將vVol VM還原至原始主機。

• VMDK 還原目的地

您可以將傳統VM中的VMDK還原至原始資料存放區或替代資料存放區。

您可以將vVol VM中的VMDK還原至原始資料存放區。

您也可以還原來賓檔案還原工作階段中的個別檔案和資料夾、此工作階段會附加虛擬磁碟的備份複本、然後還原 選取的檔案或資料夾。

您無法還原下列項目:

• 資料存放區

您無法使用SnapCenter VMware vSphere的VMware vCenter插件來還原資料存放區、只能還原資料存放區 中的個別VM。

• 移除的VM備份

您無法還原已移除的儲存VM備份。例如、如果您使用管理LIF新增儲存VM、然後建立備份、然後移除該儲 存VM並新增包含該儲存VM的叢集、則備份的還原作業將會失敗。

# <span id="page-2-2"></span>如何執行還原作業

在VMFS環境中、SnapCenter VMware vSphere的VMware vSphere的《Sesf2外掛程式》 使用Storage vMotion來執行複製和掛載作業、以執行還原作業。對於NFS環境、外掛程式 使用原生ONTAP 的「僅供參考的單一檔案SnapRestore 」(SFSR)、為大多數的還原作 業提供更高的效率。對於VVol VM、外掛程式使用ONTAP 「還原單一檔案Snapshot還 原ONTAP 」(還原SFSR)和SnapMirror還原來還原作業。下表列出如何執行還原作業。

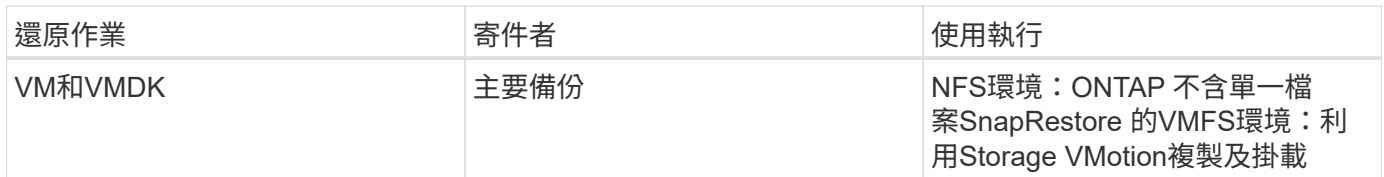

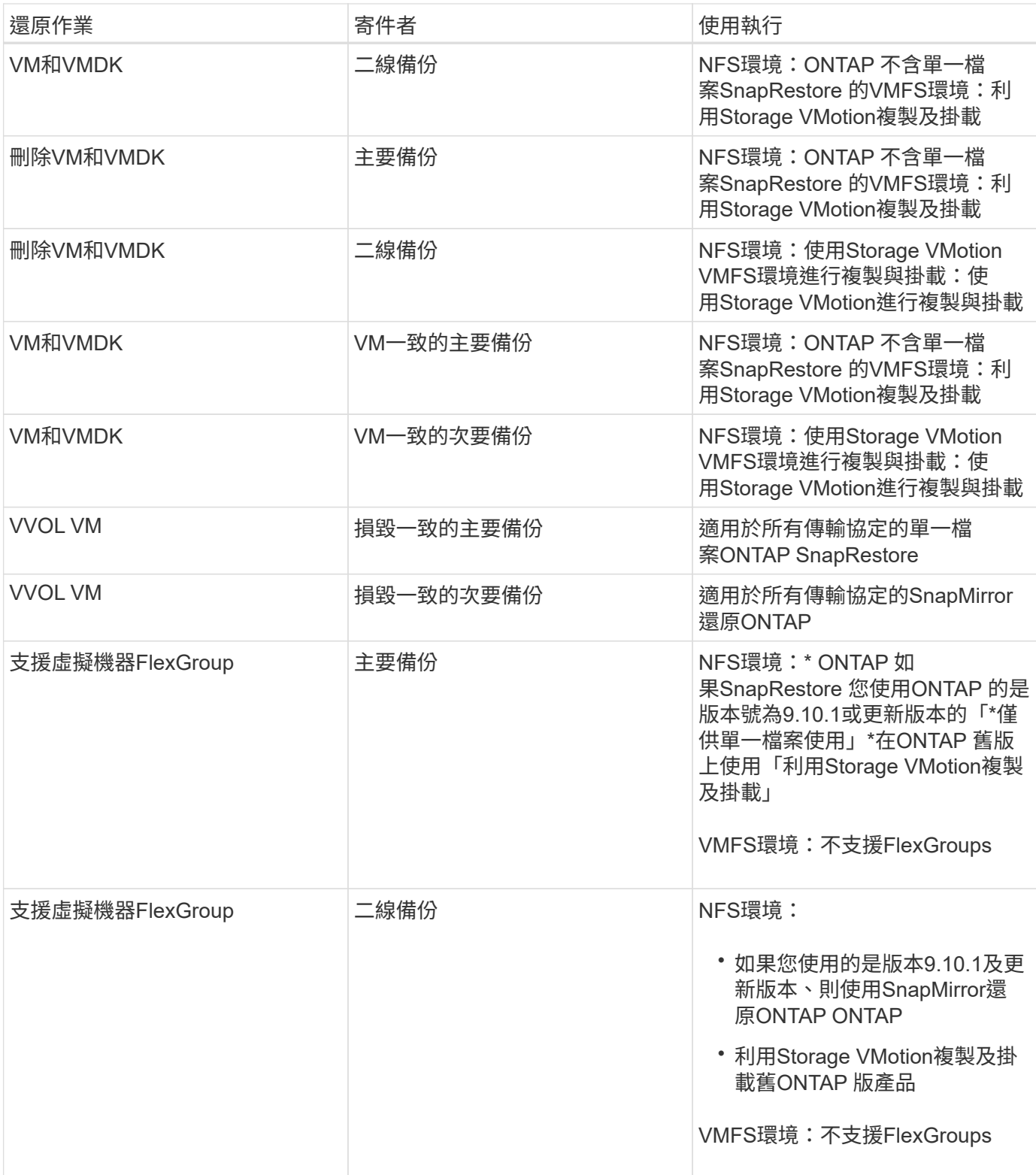

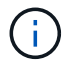

vVol Container重新平衡後、您無法還原vVol VM。

在NFS和VMFS環境中使用複製和掛載作業(而非Storage vMotion)來執行客體檔案還原作業。

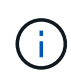

在還原作業期間、您可能會遇到此錯誤、或 SnapCenter VMware 外掛程式嘗試重新簽署複本時 發生此錯誤 Host unresolved volumes is null Exception while calling prerestore on SCV….Error mounting cloned LUN as datastore… 。由於VMware的限 制、SnapCenter 在進階ESXi組態中、VMware插件無法控制自動重新簽名值。

如需錯誤的詳細資訊、請參閱 ["](https://kb.netapp.com/mgmt/SnapCenter/SCV_clone_or_restores_fail_with_error_)知識庫文章:選擇控制關複製或還原失敗、並顯示錯誤「主機未解析的磁碟區為 [null"](https://kb.netapp.com/mgmt/SnapCenter/SCV_clone_or_restores_fail_with_error_) 。

# <span id="page-4-0"></span>搜尋備份

您可以使用還原精靈來搜尋及尋找VM或資料存放區的特定備份。找到備份之後、即可還 原。

步驟

1. 在VMware vSphere用戶端GUI中、按一下工具列中的\*功能表\*、然後執行下列其中一項:

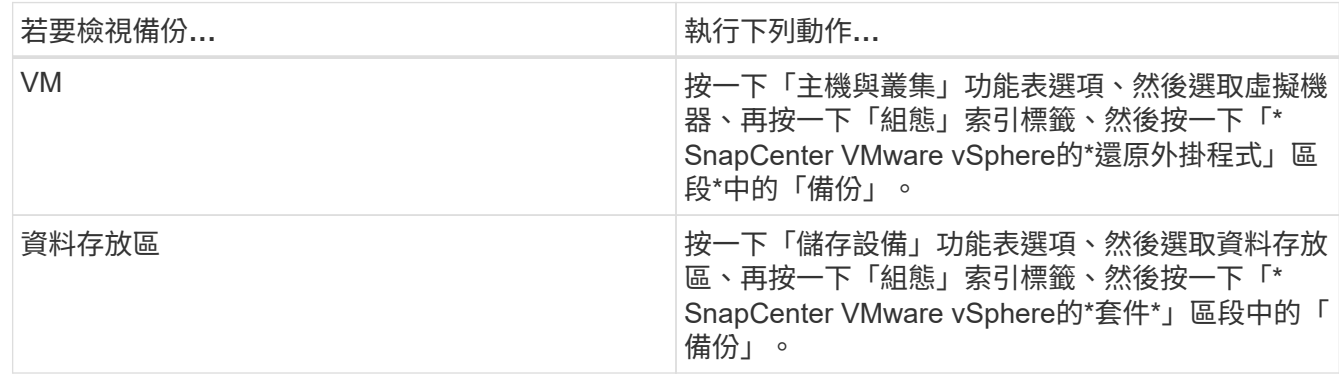

- 2. 在左側導覽器窗格中、展開包含VM或資料存放區的資料中心。
- 3. 選用:以滑鼠右鍵按一下VM或資料存放區、然後在下SnapCenter 拉式清單中選取\* NetApp S還原\*、再從 次要下拉式清單中選取\*還原\*。
- 4. 在\*還原\*精靈中輸入搜尋名稱、然後按一下\*搜尋\*。

您可以選取篩選器圖示並選取日期和時間範圍、選取是否要包含 VMware Snapshot 的備份、是否要掛載備 份、以及位置、來篩選備份清單。按一下「確定」。

# <span id="page-4-1"></span>從備份還原**VM**

還原VM時、您可以使用所選的備份複本覆寫現有內容、也可以複製VM。

您可以將VM還原至下列位置:

- 還原至原始位置
	- 安裝在原始ESXi主機上的原始資料存放區(這會覆寫原始VM)
- 還原至替代位置
	- 安裝在原始ESXi主機上的不同資料存放區
- 安裝在不同ESXi主機上、由同一個vCenter管理的原始資料存放區
- 安裝在不同ESXi主機上、由同一個vCenter管理的不同資料存放區
- 安裝在不同ESXi主機上的不同資料存放區、由不同vCenter以連結模式管理

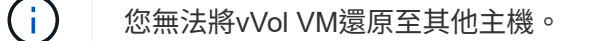

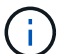

不支援下列還原工作流程:新增儲存虛擬機器、然後執行該虛擬機器的備份、刪除儲存虛擬機 器、並新增包含該儲存虛擬機器的叢集、然後嘗試還原原始備份。

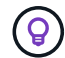

若要改善NFS環境中的還原作業效能、請啟用VMware應用程式vStorage API for Array Integration (VAAI) 。

#### 開始之前

• 備份必須存在。

您必須先使用SnapCenter VMware vCenter外掛程式建立VM備份、才能還原VM。

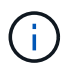

如果 VM 快照是由 SnapCenter Plug-in for VMware vSphere 以外的軟體所執行、則還原作業 無法順利完成。

- 目的地資料存放區必須就緒。
	- 還原作業的目的地資料存放區必須有足夠空間容納所有VM檔案的複本(例如:vmdk、vmx、vmsd)。
	- 目的地資料存放區不得包含先前還原作業失敗的過時VM檔案。過時的檔案具有名稱格式 restore\_xxx\_xxxxx <filename> °
- VM不得在傳輸中。

您要還原的VM不得處於VMotion或Storage VMotion狀態。

• HA組態錯誤

在將備份還原至不同位置之前、請先確認vCenter ESXi主機摘要畫面上沒有顯示HA組態錯誤。

- 還原至不同位置
	- 還原至不同位置時、SnapCenter VMware vSphere的VMware vSphere VMware Plug-in必須在vCenter 中執行、而vCenter是還原作業的目的地。目的地資料存放區必須有足夠的空間。
	- 「還原至替代位置」欄位中的目的地vCenter必須可解析DNS。

#### 關於這項工作

• VM已取消登錄、並重新登錄

VM 的還原作業會取消原始 VM 的登錄、從備份 Snapshot 還原 VM 、並在同一 ESXi 伺服器上以相同名稱 和組態登錄還原的 VM 。還原後、您必須手動將VM新增至資源群組。

• 還原資料存放區

您無法還原資料存放區、但可以還原資料存放區中的任何VM。

- 還原VVol VM
	- 不支援橫跨VM的VVOL資料存放區。由於未備份虛擬機器跨距vVol資料存放區中附加的VMDK、因此還 原的VM只會包含部分VMDK。
	- 您無法將VVol還原至其他主機。
	- 不支援VVOL自動重新平衡。
- VM的VMware一致性快照失敗

即使VM的VMware一致性快照失敗、VM仍會備份。您可以在還原精靈中檢視備份複本中包含的實體、並將 其用於還原作業。

• 如果FabricPool 無法使用虛擬機器所在的儲存層、還原作業可能會失敗。

步驟

1. 在VMware vSphere用戶端GUI中、按一下工具列中的\*功能表\*、然後從下拉式清單中選取\* VM和範本\*。

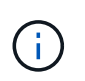

如果您要還原刪除的 VM 、則新增至 SnapCenter VMware 外掛程式的儲存 VM 認證必須是 vsadmin 或具有與相同權限的使用者帳戶 vsadmin。主機必須位於執行ONTAP 不支援的儲 存系統上。

- 2. 在左側導覽器窗格中、以滑鼠右鍵按一下某個VM、然後在下SnapCenter 拉式清單中選取\* NetApp S還原 \*、以啟動精靈。
- 3. 在 \* 還原 \* 精靈的 \* 選取備份 \* 頁面上、選取您要還原的備份快照。

您可以搜尋特定的備份名稱或部分備份名稱、也可以按一下篩選器圖示並選取日期和時間範圍來篩選備份清 單、選取是否要包含VMware Snapshot的備份、是否要掛載備份以及位置。按一下「確定」以返回精靈。

4. 在「選取範圍」頁面上、在「還原範圍」欄位中選取\*整個虛擬機器\*、然後選取還原位置、再輸入要掛載備 份的目的地資訊。

在 \* VM 名稱 \* 欄位中、如果存在相同的 VM 名稱、則新的 VM 名稱格式為 <vm\_name>\_<timestamp>。

還原部分備份時、還原作業會跳過「選取範圍」頁面。

5. 在「選取位置」頁面上、選取還原資料存放區的位置。

在VMware vSphere 4.5及更新版本的VMware vSphere外掛程式中SnapCenter 、您可以選取FlexGroup 適 用於VMware vSphere 4.5及更新版本的次要儲存設備。

- 6. 檢閱「摘要」頁面、然後按一下「完成」。
- 7. 選用:按一下畫面底部的\* Recent Tasks(最近的工作)\*、即可監控作業進度。

重新整理畫面以顯示更新的資訊。

完成後

• 變更IP位址

如果還原至不同位置、則必須變更新建立之VM的IP位址、以避免在設定靜態IP位址時發生IP位址衝突。

• 將還原的VM新增至資源群組

雖然虛擬機器已還原、但不會自動新增至先前的資源群組。因此、您必須手動將還原的VM新增至適當的資 源群組。

## <span id="page-7-0"></span>從備份還原刪除的**VM**

您可以將刪除的VM從資料存放區的主要或次要備份還原至所選的ESXi主機。

您可以將VM還原至下列位置:

- 還原至原始位置
	- 安裝在原始ESXi主機上的原始資料存放區(這會製作VM複本)
- 還原至替代位置
	- 安裝在原始ESXi主機上的不同資料存放區
	- 安裝在不同ESXi主機上、由同一個vCenter管理的原始資料存放區
	- 安裝在不同ESXi主機上、由同一個vCenter管理的不同資料存放區
	- 安裝在不同ESXi主機上的不同資料存放區、由不同vCenter以連結模式管理

還原至不同位置時、SnapCenter VMware vSphere的VMware vSphere VMware Plug-in必須在連 結的vCenter中執行、該vCenter是還原作業的目的地。目的地資料存放區必須有足夠的空間。

您無法將vVol VM還原至其他位置。

還原刪除的VM時、所有原先指派給VM的標記或資料夾都不會還原。

#### 開始之前

 $(i)$ 

 $\left( \begin{array}{c} 1 \end{array} \right)$ 

G

- 在 VMware vSphere 用戶端的「儲存系統」頁面上、儲存系統的使用者帳戶必須具有 ["](https://docs.netapp.com/zh-tw/sc-plugin-vmware-vsphere-50/scpivs44_minimum_ontap_privileges_required.html)[要](https://docs.netapp.com/zh-tw/sc-plugin-vmware-vsphere-50/scpivs44_minimum_ontap_privileges_required.html)[求最低](https://docs.netapp.com/zh-tw/sc-plugin-vmware-vsphere-50/scpivs44_minimum_ontap_privileges_required.html)[的不](https://docs.netapp.com/zh-tw/sc-plugin-vmware-vsphere-50/scpivs44_minimum_ontap_privileges_required.html)[必](https://docs.netapp.com/zh-tw/sc-plugin-vmware-vsphere-50/scpivs44_minimum_ontap_privileges_required.html)[要](https://docs.netapp.com/zh-tw/sc-plugin-vmware-vsphere-50/scpivs44_minimum_ontap_privileges_required.html)[權](https://docs.netapp.com/zh-tw/sc-plugin-vmware-vsphere-50/scpivs44_minimum_ontap_privileges_required.html) [限](https://docs.netapp.com/zh-tw/sc-plugin-vmware-vsphere-50/scpivs44_minimum_ontap_privileges_required.html)[才](https://docs.netapp.com/zh-tw/sc-plugin-vmware-vsphere-50/scpivs44_minimum_ontap_privileges_required.html)[能執行此](https://docs.netapp.com/zh-tw/sc-plugin-vmware-vsphere-50/scpivs44_minimum_ontap_privileges_required.html)[功](https://docs.netapp.com/zh-tw/sc-plugin-vmware-vsphere-50/scpivs44_minimum_ontap_privileges_required.html)[能](https://docs.netapp.com/zh-tw/sc-plugin-vmware-vsphere-50/scpivs44_minimum_ontap_privileges_required.html)[ONTAP ONTAP"](https://docs.netapp.com/zh-tw/sc-plugin-vmware-vsphere-50/scpivs44_minimum_ontap_privileges_required.html)。
- vCenter 中的使用者帳戶必須具有 ["](https://docs.netapp.com/zh-tw/sc-plugin-vmware-vsphere-50/scpivs44_minimum_vcenter_privileges_required.html)[適用於](https://docs.netapp.com/zh-tw/sc-plugin-vmware-vsphere-50/scpivs44_minimum_vcenter_privileges_required.html)[VMware vSphere](https://docs.netapp.com/zh-tw/sc-plugin-vmware-vsphere-50/scpivs44_minimum_vcenter_privileges_required.html)[的](https://docs.netapp.com/zh-tw/sc-plugin-vmware-vsphere-50/scpivs44_minimum_vcenter_privileges_required.html)[VMware vSphere](https://docs.netapp.com/zh-tw/sc-plugin-vmware-vsphere-50/scpivs44_minimum_vcenter_privileges_required.html)[的](https://docs.netapp.com/zh-tw/sc-plugin-vmware-vsphere-50/scpivs44_minimum_vcenter_privileges_required.html)[VMware vCenter](https://docs.netapp.com/zh-tw/sc-plugin-vmware-vsphere-50/scpivs44_minimum_vcenter_privileges_required.html)[外掛程式](https://docs.netapp.com/zh-tw/sc-plugin-vmware-vsphere-50/scpivs44_minimum_vcenter_privileges_required.html) [所需的](https://docs.netapp.com/zh-tw/sc-plugin-vmware-vsphere-50/scpivs44_minimum_vcenter_privileges_required.html)[最低權](https://docs.netapp.com/zh-tw/sc-plugin-vmware-vsphere-50/scpivs44_minimum_vcenter_privileges_required.html)[限](https://docs.netapp.com/zh-tw/sc-plugin-vmware-vsphere-50/scpivs44_minimum_vcenter_privileges_required.html)[SnapCenter"](https://docs.netapp.com/zh-tw/sc-plugin-vmware-vsphere-50/scpivs44_minimum_vcenter_privileges_required.html)。
- 備份必須存在。

您必須先使用SnapCenter VMware vSphere的VMware vSphere的VMware vCenter外掛程式建立VM備份、 然後才能還原該VM上的VMDK。

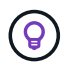

若要改善NFS環境中的還原作業效能、請啟用VMware應用程式vStorage API for Array Integration (VAAI) 。

關於這項工作

您無法還原資料存放區、但可以還原資料存放區中的任何VM。

如果FabricPool 無法使用虛擬機器所在的儲存層、還原作業可能會失敗。

步驟

- 1. 按一下「功能表」並選取「儲存設備」功能表選項、然後選取資料存放區、再選取「組態」索引標籤、然後 按一下「\* SnapCenter VMware vSphere的\*還原外掛程式\*」區段中的「備份」。
- 2. 按兩下備份、即可查看備份中包含的所有VM清單。
- 3. 從備份清單中選取刪除的VM、然後按一下\*還原\*。
- 4. 在\*還原\*精靈的\*選取備份\*頁面上、選取您要還原的備份複本。

您可以搜尋特定的備份名稱或部分備份名稱、也可以按一下篩選器圖示並選取日期和時間範圍來篩選備份清 單、選取是否要包含VMware Snapshot的備份、是否要掛載備份以及位置。按一下「確定」以返回精靈。

5. 在「選取範圍」頁面上、在「還原範圍」欄位中選取\*整個虛擬機器\*、然後選取還原位置、再輸入應該掛載 備份的「目的地ESXi」資訊。

還原目的地可以是任何已新增至SnapCenter VMware的ESXi主機。此選項會還原所選備份的內容、而該備 份中的虛擬機器是從具有指定時間和日期的 Snapshot 所駐留的。如果您選取此選項並開啟VM電源、則會勾 選\*重新啟動VM\*核取方塊。

如果您要將NFS資料存放區中的VM還原到ESXi叢集中的其他ESXi主機、則在還原VM之後、它會登錄到替 代主機上。

- 6. 在\*選取位置\*頁面上、選取您要從其中還原的備份位置(主要或次要)。
- 7. 檢閱「摘要」頁面、然後按一下「完成」。

### <span id="page-8-0"></span>從備份還原**VMDK**

您可以從傳統VM或VVol VM的主要或次要備份還原現有的VMDK、或是刪除或分離 的VMDK。

您可以將虛擬機器上的一或多個虛擬機器磁碟(VMDK)還原至相同的資料存放區。

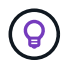

若要改善NFS環境中的還原作業效能、請啟用VMware應用程式vStorage API for Array Integration (VAAI) 。

開始之前

• 備份必須存在。

您必須使用SnapCenter VMware vSphere的VMware vSphere的VMware vCenter外掛程式來建立VM備份。

• VM不得在傳輸中。

您要還原的VM不得處於VMotion或Storage VMotion狀態。

關於這項工作

- 如果VMDK已從VM刪除或分離、則還原作業會將VMDK附加至VM。
- 如果FabricPool 無法使用虛擬機器所在的儲存層、還原作業可能會失敗。
- 連接與還原作業會使用預設的SCSI控制器來連接VMDK。將連接至具有NVMe控制器之VM的VMDK備份、但 為了附加和還原作業、它們會使用SCSI控制器連回。

步驟

- 1. 在VMware vSphere用戶端GUI中、按一下工具列中的\*功能表\*、然後從下拉式清單中選取\* VM和範本\*。
- 2. 在左側導覽器窗格中、以滑鼠右鍵按一下VM、然後在下SnapCenter 拉式清單中選取\* NetApp S還原\*、再 從次要下拉式清單中選取\*還原\*。
- 3. 在\*還原\*精靈的「選取備份」頁面上、選取您要還原的備份複本。

您可以搜尋特定的備份名稱或部分備份名稱、也可以按一下篩選器圖示並選取日期和時間範圍來篩選備份清 單、選取是否要包含VMware Snapshot的備份、無論您想要掛載備份、 以及主要或次要位置。按一下「確 定」以返回精靈。

4. 在「選取範圍」頁面上、選取還原目的地。

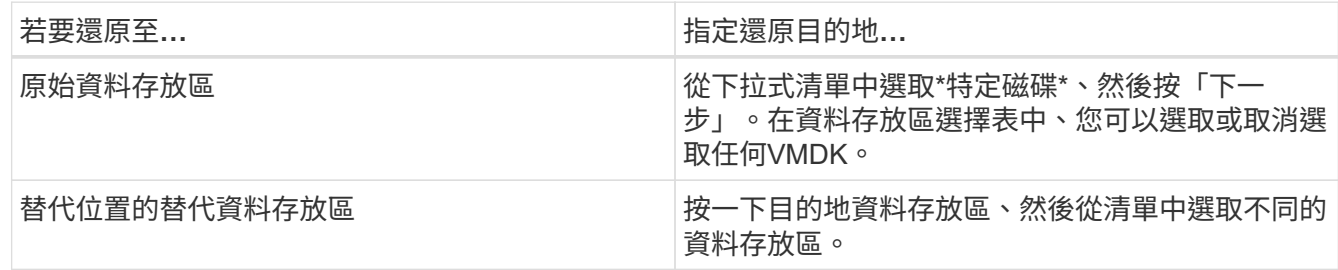

5. 在 \* 選取位置 \* 頁面上、選取您要還原的快照(主要或次要)。

- 6. 檢閱「摘要」頁面、然後按一下「完成」。
- 7. 選用:按一下畫面底部的\* Recent Tasks(最近的工作)\*、即可監控作業進度。
- 8. 重新整理畫面以顯示更新的資訊。

## <span id="page-9-0"></span>還原**MySQL**資料庫的最新備份

您可以使用維護主控台還原適用於SnapCenter VMware vSphere的VMware vSphere 的VMware vCenter外掛程式的MySQL資料庫(也稱為NSM資料庫)最新備份。

步驟

1. 開啟維護主控台視窗。

["](https://docs.netapp.com/zh-tw/sc-plugin-vmware-vsphere-50/scpivs44_access_the_maintenance_console.html)[存取](https://docs.netapp.com/zh-tw/sc-plugin-vmware-vsphere-50/scpivs44_access_the_maintenance_console.html)[維護](https://docs.netapp.com/zh-tw/sc-plugin-vmware-vsphere-50/scpivs44_access_the_maintenance_console.html)[主控](https://docs.netapp.com/zh-tw/sc-plugin-vmware-vsphere-50/scpivs44_access_the_maintenance_console.html)[台](https://docs.netapp.com/zh-tw/sc-plugin-vmware-vsphere-50/scpivs44_access_the_maintenance_console.html)["](https://docs.netapp.com/zh-tw/sc-plugin-vmware-vsphere-50/scpivs44_access_the_maintenance_console.html)。

- 2. 在主功能表中、輸入選項\* 1)應用程式組態\*。
- 3. 在「應用程式組態」功能表中、輸入選項\* 6)MySQL備份與還原\*。
- 4. 從 MySQL 備份與還原組態功能表、輸入選項 \* 4 )還原 MySQL 備份 \* 。
- 5. 在出現「Restore Using the Recent Backup(使用最近的備份進行還原)」的提示時、輸入\* y\*、然後按\* Enter \*。

備份MySQL資料庫會還原至其原始位置。

# <span id="page-10-0"></span>還原**MySQL**資料庫的特定備份

您可以使用維護主控台還原適用於SnapCenter VMware vSphere虛擬應用裝置的MySQL資 料庫(也稱為NSM資料庫)的特定備份。

#### 步驟

1. 開啟維護主控台視窗。

["](https://docs.netapp.com/zh-tw/sc-plugin-vmware-vsphere-50/scpivs44_access_the_maintenance_console.html)[存取](https://docs.netapp.com/zh-tw/sc-plugin-vmware-vsphere-50/scpivs44_access_the_maintenance_console.html)[維護](https://docs.netapp.com/zh-tw/sc-plugin-vmware-vsphere-50/scpivs44_access_the_maintenance_console.html)[主控](https://docs.netapp.com/zh-tw/sc-plugin-vmware-vsphere-50/scpivs44_access_the_maintenance_console.html)[台](https://docs.netapp.com/zh-tw/sc-plugin-vmware-vsphere-50/scpivs44_access_the_maintenance_console.html)["](https://docs.netapp.com/zh-tw/sc-plugin-vmware-vsphere-50/scpivs44_access_the_maintenance_console.html)。

- 2. 在主功能表中、輸入選項\* 1)應用程式組態\*。
- 3. 在「應用程式組態」功能表中、輸入選項\* 6) MySQL備份與還原\*。
- 4. 在MySQL備份與還原組態功能表中、輸入選項\* 2)列出MySQL備份\*、然後記下您要還原的備份。
- 5. 從 MySQL 備份與還原組態功能表、輸入選項 \* 4 )還原 MySQL 備份 \* 。
- 6. 在「Restore Using the Recent Backup(使用最近的備份進行還原)」提示下、輸入\* n\*。
- 7. 出現「Backup to Restore from(備份以還原自)」提示時、輸入備份名稱、然後按\* Enter \*。

所選的備份MySQL資料庫會還原至其原始位置。

#### 版權資訊

Copyright © 2024 NetApp, Inc. 版權所有。台灣印製。非經版權所有人事先書面同意,不得將本受版權保護文件 的任何部分以任何形式或任何方法(圖形、電子或機械)重製,包括影印、錄影、錄音或儲存至電子檢索系統 中。

由 NetApp 版權資料衍伸之軟體必須遵守下列授權和免責聲明:

此軟體以 NETAPP「原樣」提供,不含任何明示或暗示的擔保,包括但不限於有關適售性或特定目的適用性之 擔保,特此聲明。於任何情況下,就任何已造成或基於任何理論上責任之直接性、間接性、附隨性、特殊性、懲 罰性或衍生性損害(包括但不限於替代商品或服務之採購;使用、資料或利潤上的損失;或企業營運中斷),無 論是在使用此軟體時以任何方式所產生的契約、嚴格責任或侵權行為(包括疏忽或其他)等方面,NetApp 概不 負責,即使已被告知有前述損害存在之可能性亦然。

NetApp 保留隨時變更本文所述之任何產品的權利,恕不另行通知。NetApp 不承擔因使用本文所述之產品而產 生的責任或義務,除非明確經過 NetApp 書面同意。使用或購買此產品並不會在依據任何專利權、商標權或任何 其他 NetApp 智慧財產權的情況下轉讓授權。

本手冊所述之產品受到一項(含)以上的美國專利、國外專利或申請中專利所保障。

有限權利說明:政府機關的使用、複製或公開揭露須受 DFARS 252.227-7013(2014 年 2 月)和 FAR 52.227-19(2007 年 12 月)中的「技術資料權利 - 非商業項目」條款 (b)(3) 小段所述之限制。

此處所含屬於商業產品和 / 或商業服務(如 FAR 2.101 所定義)的資料均為 NetApp, Inc. 所有。根據本協議提 供的所有 NetApp 技術資料和電腦軟體皆屬於商業性質,並且完全由私人出資開發。 美國政府對於該資料具有 非專屬、非轉讓、非轉授權、全球性、有限且不可撤銷的使用權限,僅限於美國政府為傳輸此資料所訂合約所允 許之範圍,並基於履行該合約之目的方可使用。除非本文另有規定,否則未經 NetApp Inc. 事前書面許可,不得 逕行使用、揭露、重製、修改、履行或展示該資料。美國政府授予國防部之許可權利,僅適用於 DFARS 條款 252.227-7015(b) (2014年2月) 所述權利。

商標資訊

NETAPP、NETAPP 標誌及 <http://www.netapp.com/TM> 所列之標章均為 NetApp, Inc. 的商標。文中所涉及的所 有其他公司或產品名稱,均為其各自所有者的商標,不得侵犯。